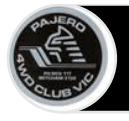

#### **Adding your partner or spouse to your membership bundle**

Under the Rules of the Pajero 4WD Club of Victoria, a membership can consist of 2 Adult members in a family relationship (ie spouse or partner) plus dependent children.

In Wild Apricot this arrangement is known as a **Bundle**.

When you first applied for membership with the Pajero 4WD Club you became what is known as a **Bundle Administrator**.

When you add your spouse or partner, they become a **Bundle Member**. Your dependent children would have been added as part of the initial application and are part of the bundle administrator record. Children can also be added later by logging on and adding them to your profile.

You can add your spouse or partner at any time after you have had your application paid and approved.

You can only add a new person who is not a current **Club Member** in Wild Apricot to your bundle through your profile. If you wish to add an existing member to your bundle (assuming you have their permission), you will need to request the Membership Secretary to perform this.

To add a new member to your bundle, perform the following steps:

- 1. Log in to Wild Apricot at www.pajeroclub.com.au.
- 2. At this point you have 2 options for adding your partner/spouse to your bundle
	- a. Navigate to the home page and click on **Join us** on the top menu
	- b. Navigate to your profile page by clicking on your name at the top of the home page.

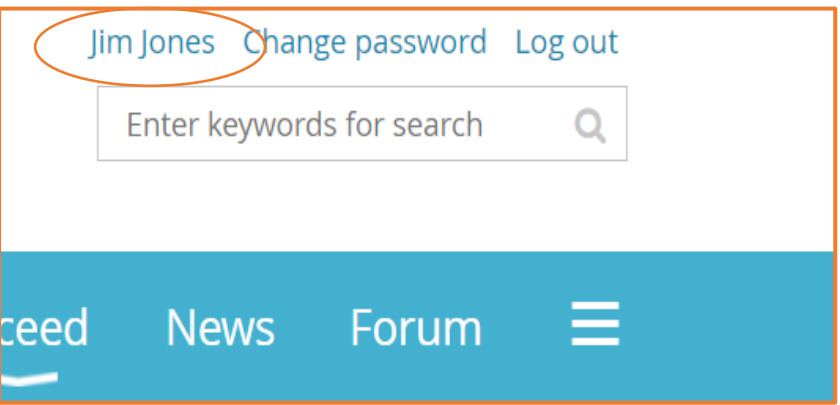

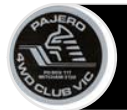

## Adding Your Partner/Spouse To Your Bundle

## **Adding a second person from Join us**

When you click on **Join us** on the main menu, a special version of the **Join us** page is presented.

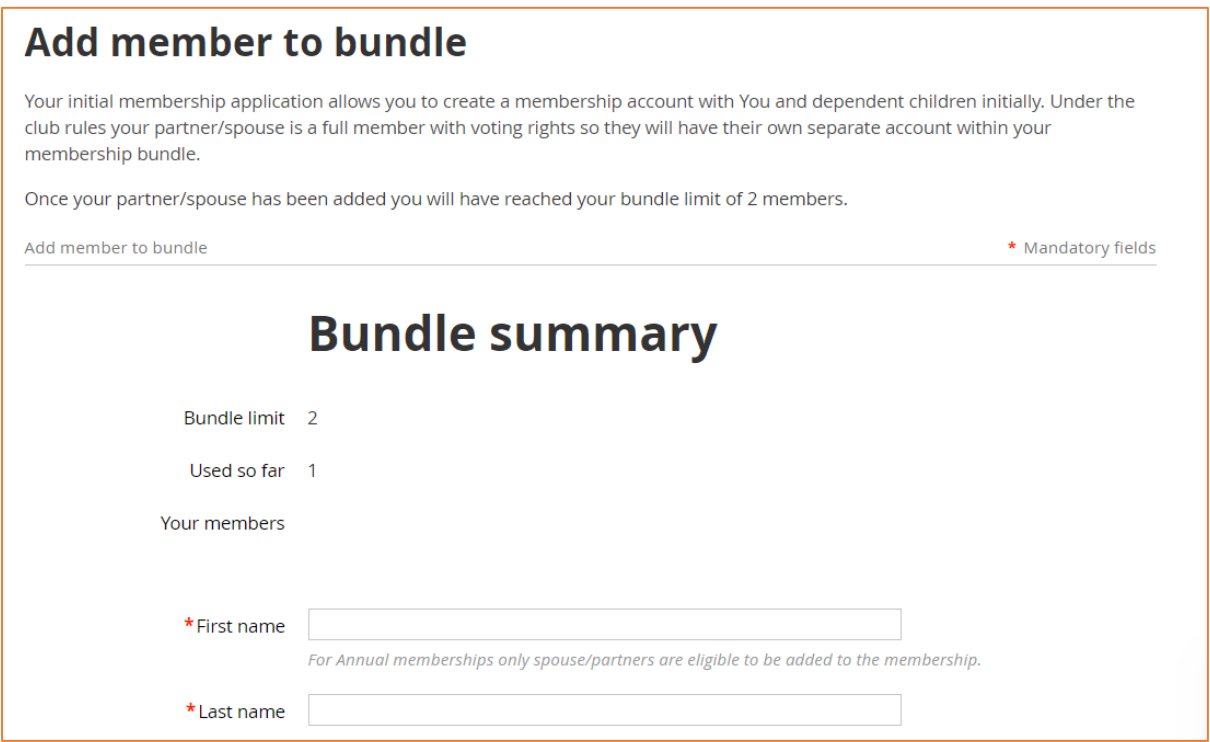

The screen will indicate your bundle limit and how many used. If you have already added your partner/spouse, the screen will indicate that you have reached your limit.

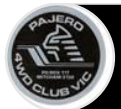

## **Adding a second person from your profile screen**

Scroll down your profile screen until you see **Bundle Summary.** Click the **Add member** button.

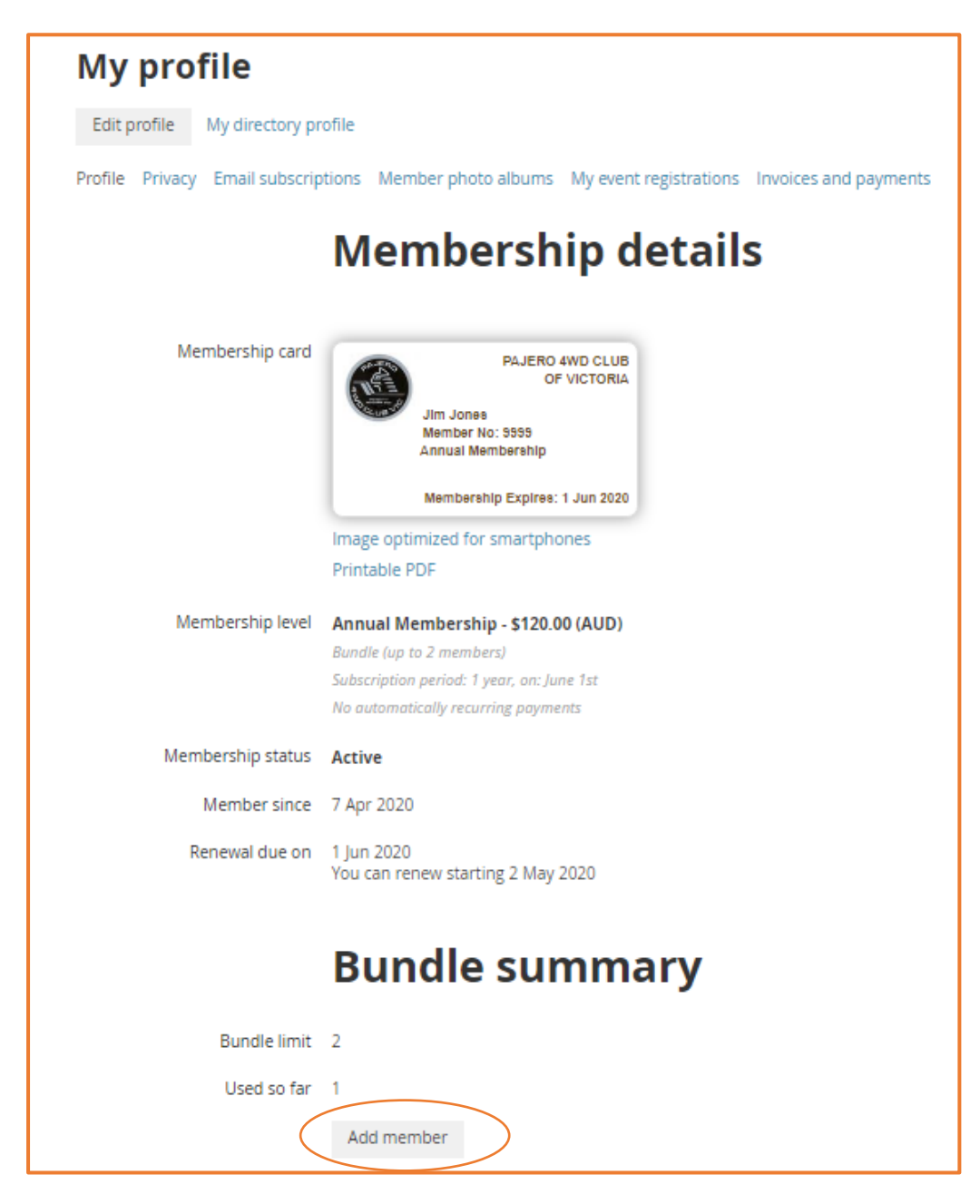

# Adding Your Partner/Spouse To Your Bundle

3. Add the new member details on the **Add member to bundle** page

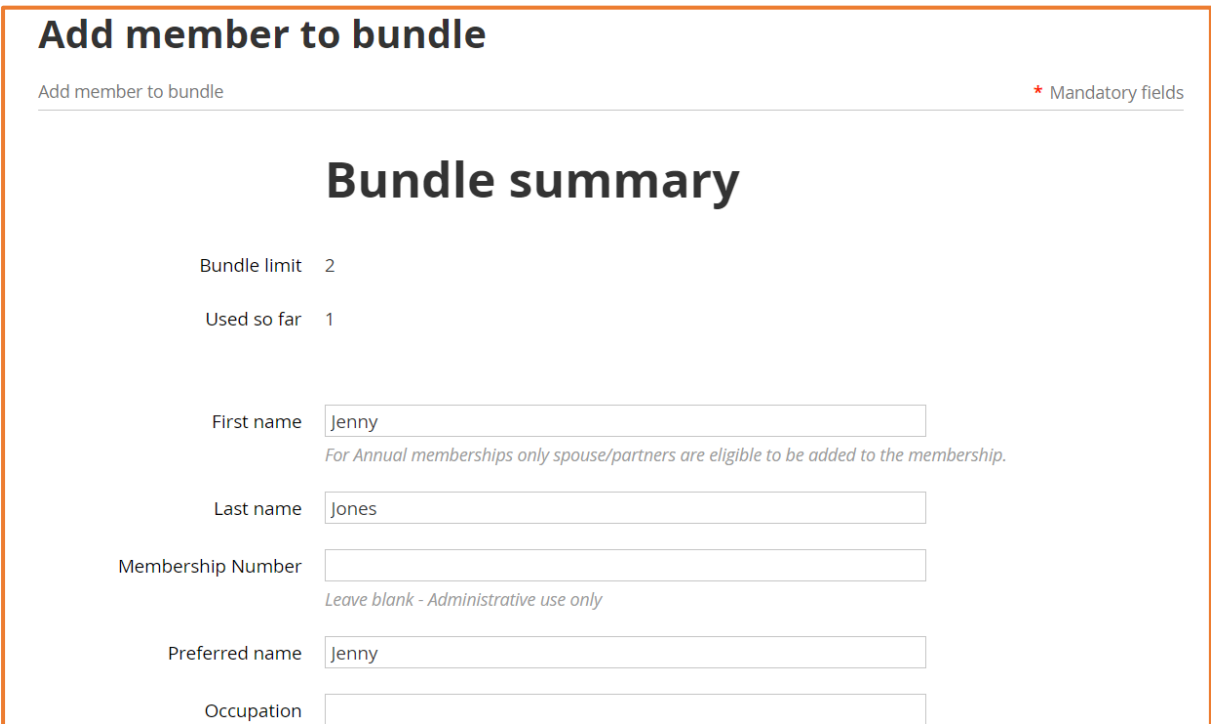

Complete the membership application form on behalf of the members then click **Save**. The new bundle member's record now appears.

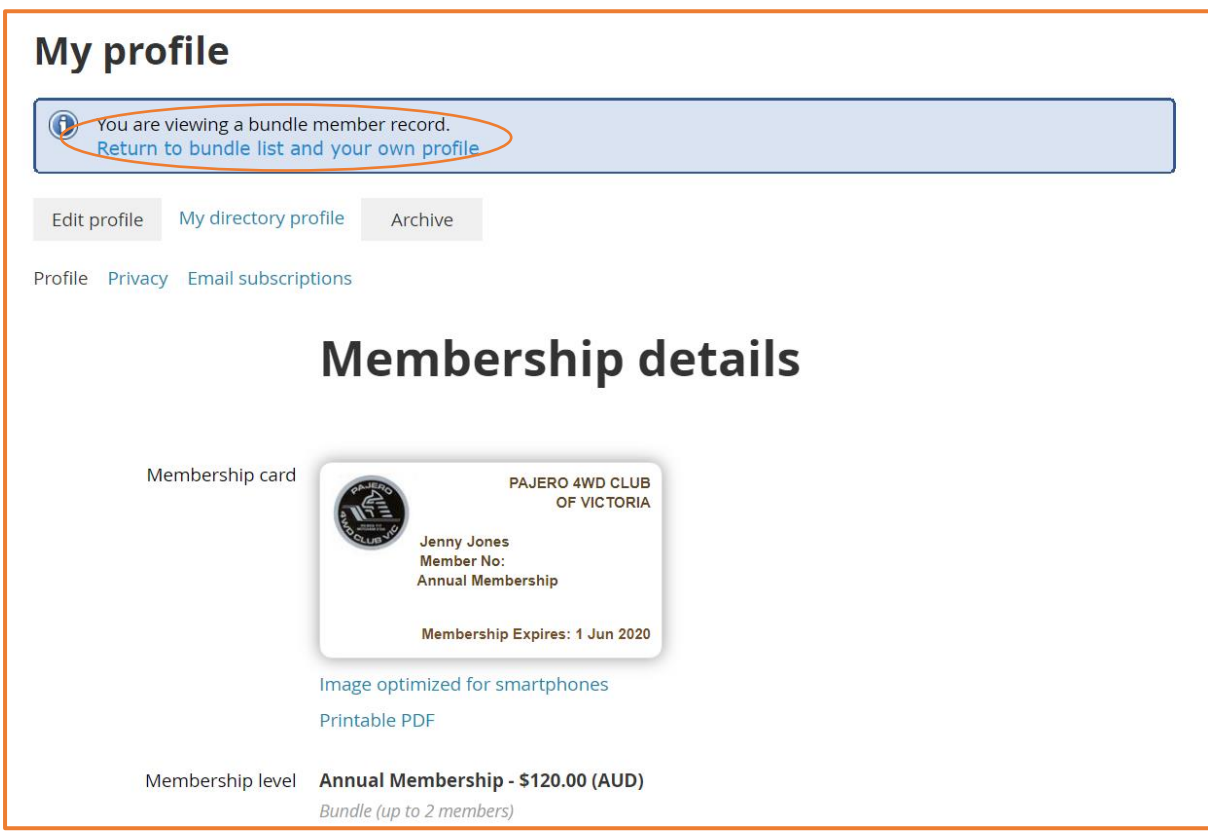

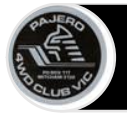

To return to your own profile, click the **Return to bundle list and your own profile** link.

Your Bundle member will be sent a welcome email and an email with login information as soon as you click **save**.

#### **Unsubscribing from Emails**

If your bundle member does not wish to receive emails either you or the bundle member can edit the Profile of the bundle member.

To do this, navigate to the bundle member's profile page and click the **Email subscriptions** button, then press the **Edit profile** button.

There are 2 subscription option check boxes. Click whichever un-subscription options you wish and press **Save.**

The two un-subscription buttons have the following effect:

- Box 1 Unsubscribe from automatic event notifications
- Box 2 Unsubscribe from mass email notifications from administrators

There are some emails that you cannot unsubscribe from using this method. For example, User name and password emails will still be sent to the member.

If you wish to completely de-activate emailing to this member please contact the Club Membership Secretary.